<span id="page-0-0"></span>FAIR bioinfo : Open Science and FAIR principles in a bioinformatics project

How to make a bioinformatics project more reproducible

C. Hernandez $^1$  T. Denecker<sup>2</sup> J. Sellier<sup>2</sup> G. Le Corguillé<sup>2</sup> C. Toffano-Nioche<sup>1</sup>

> <sup>1</sup>Institute for Integrative Biology of the Cell (I2BC) UMR 9198, Université Paris-Sud, CNRS, CEA 91190 - Gif-sur-Yvette, France

> > 2 IFB Core Cluster taskforce

June 2021

 $\Omega$ 

### Introduction to code versioning

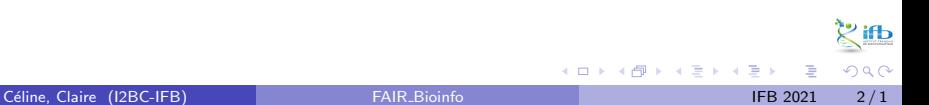

### Really need of a files history?

### "FINAL"doc

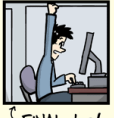

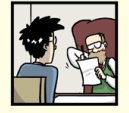

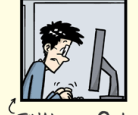

FINAL doc!

FINAL rev. 2 doc

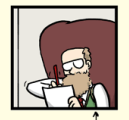

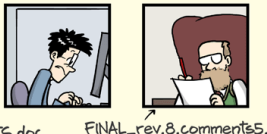

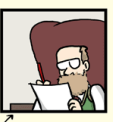

FINAL\_rev.6.COMMENTS.doc

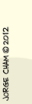

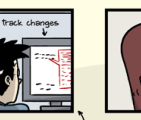

FINAL\_rev.18.comments7 corrections9.MORE.30.doc ICOMETOGRADSCHOOL 2222 doc

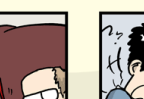

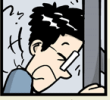

CORRECTIONS.doc

FINAL\_rev.22.comments49.

corrections.10.#@\$%WHYDID

"Most researchers are primarily collaborating with themselves," [Tracy] Teal explains. "So, we teach it from the perspective of being helpful to a 'future you'."

∢ ロ ▶ - ∢ 母 ▶ - ∢ ヨ ▶ -∢ ヨ ▶

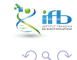

WWW.PHDCOMICS.COM

Céline, Claire (I2BC-IFB) FAIR [Bioinfo](#page-0-0) Channel IFB 2021 3/1

Files history  $=$  good practice for reproducible research

#### ["Rule 4: Version Control All Custom Scripts"](https://journals.plos.org/ploscompbiol/article?id=10.1371/journal.pcbi.1003285)

OPEN & ACCESS Freely available online

<sup>O</sup> PLOS SIDE ON PUTATIONAL

#### **Editorial**

### Ten Simple Rules for Reproducible Computational **Research**

#### Geir Kietil Sandve<sup>1,2\*</sup>, Anton Nekrutenko<sup>3</sup>, James Taylor<sup>4</sup>, Eivind Hovig<sup>1,5,6</sup>

1 Department of Informatics, University of Oslo, Blindern, Oslo, Norway, 2 Centre for Cancer Biomedicine, University of Oslo, Blindern, Oslo, Norway, 3 Department of Biochemistry and Molecular Biology and The Huck Institutes for the Life Sciences. Penn State University, University Park, Pennsylvania, United States of America. 4 Department of Biology and Department of Mathematics and Computer Science. Emory University, Atlanta, Georgia, United States of America, 5 Department of Tumor Biology, Institute for Cancer Research. The Norwegian Radium Hospital, Oslo University Hospital, Montebello, Oslo, Norway, 6 Institute for Medical Informatics. The Norwegian Radium Hospital, Oslo University Hospital, Montebello, Oslo, Norway

Replication is the cornerstone of a cumulative science [1]. However, new tools and technologies, massive amounts of data, interdisciplinary approaches, and

We further note that reproducibility is just as much about the habits that ensure reproducible research as the technologies that can make these processes efficient and than to do it while underway). We believe that the rewards of reproducibility will compensate for the risk of having spent valuable time developing an annotated

イロト イ押ト イヨト イヨト

 $\Omega$ 

### Version control

### Definition

version control, revision control, source control, or source code management: class of systems responsible for managing changes to files.

#### Feature

Each revision is associated with a timestamp and the person making the change. Revisions can be compared, restored, and merged.

### **Software**

SVN, Git, Mercurial, GNU arch, etc

### [wikipedia source](https://en.wikipedia.org/wiki/Version_control)

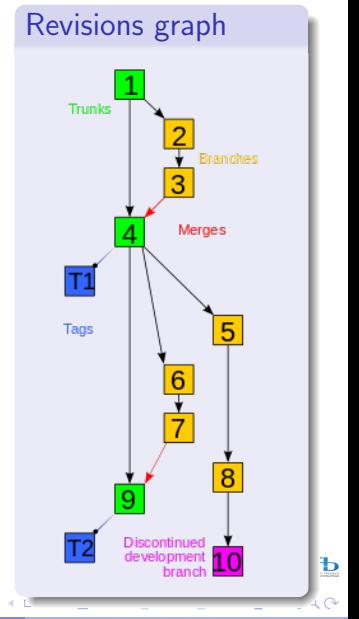

### Git and GitHub

Git  $\mathbf b$  git

- will track and version your files
- enables you to collaborate with ... yourself
- open source license GPL (GNU General Public License)
- created in 2005 by Linus Torvalds for the development of the Linux kernel

### GitHub

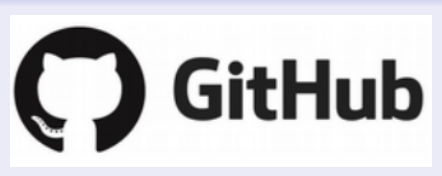

- $\bullet$  stores your  $\bullet$  git repositories online
- enables you to collaborate with others (and yourself)
- first commit in 2007 by Chris Wanstrath, founded in feb. 2008, Microsoft Corporation still 2018

 $\left\{ \begin{array}{ccc} 1 & 0 & 0 \\ 0 & 1 & 0 \end{array} \right.$ 

 $QQ$ 

### <span id="page-6-0"></span>Git

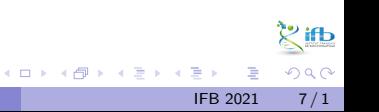

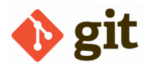

### Concepts, objects

- working directory: a user private copy of a whole repository of interest
- **commit:** a git object, the snapshot of your entire repository compressed into a SHA (also the command the saves changes by creating the snapshot)
- **•** staging area: list of files of the working directory that will be considered for next commit (ie. could be not all the modified files)
- **•** branch: a lightweight movable pointer to a commit
- HEAD: pointer representing your current working directory. Can be moved (git checkout) to different branches, tags, or commits
- **•** merge: combines remote tracking branches into current local branch
- clone: a local copy of a repository (include all commits and branches), the original repository can be local, or remote (http access)

[https://www.tutorialspoint.com/git/git\\_quick\\_guide.htm](https://www.tutorialspoint.com/git/git_quick_guide.htm)

[https://www.powershellmagazine.com/2015/07/13/git-for-it-professionals](https://www.powershellmagazine.com/2015/07/13/git-for-it-professionals-getting-started-2/)[-](#page-6-0)[get](https://www.powershellmagazine.com/2015/07/13/git-for-it-professionals-getting-started-2/)[t](#page-0-0)[i](https://www.powershellmagazine.com/2015/07/13/git-for-it-professionals-getting-started-2/)[ng-sta](#page-0-0)[r](https://www.powershellmagazine.com/2015/07/13/git-for-it-professionals-getting-started-2/)[ted-2/](#page-0-0)

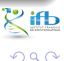

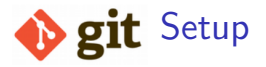

#### Git configuration: if not yet done, tell git our identity

```
1 git config --global user.name 'Your Name'
2 git config -- global user . email ' Your Email '
```
#### Git repository initialisation

The initialisation (red arrow) is the creation of a .git repository:

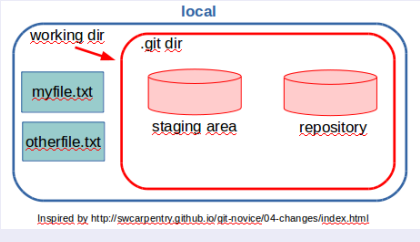

3 ways to initialize a .git repository:

- **o** git init: inside an existing folder (possibly containing files)
- git init myproject: create folder "myproject"  $+$  initializes the .git subfolder inside it
- git clone /gitfolder/path /new/path: copy the existing git repository to a new one

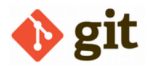

### Tracking file

### git add command for myfile.txt: git commit -m "my reason":

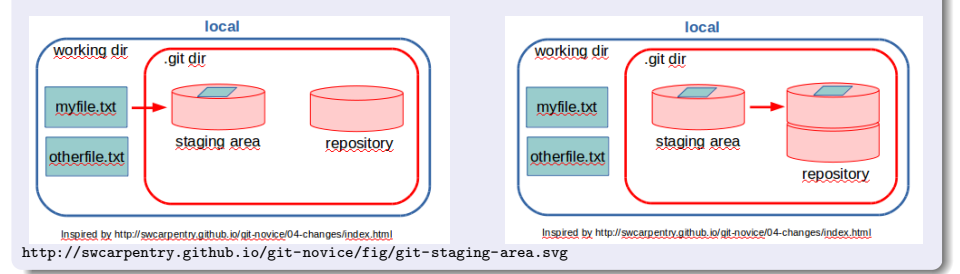

### Git file states

Checking the file status: git status File goes from untracked to tracked state (init), unstaged to staged state (add) and finally, to a committed state (commit).

 $299$ 

イロト イ部 トイモ トイモト

### Git Exercise

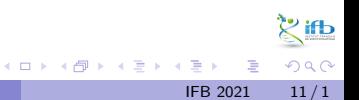

Céline, Claire (I2BC-IFB)

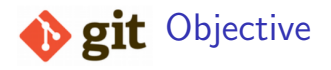

### 1st exercise

- **Q** access and configure git
- **2** initialize a git repository
- **3** create files in this repository
- use the basic git commands for tracking files changes (status, add, commit)

### 2nd exercise

- **O** copy another repository from github (clone)
- <sup>6</sup> use branching (branch) and merging (merge) to manage code changes

 $\Omega$ 

**Spit** setup: objectives 1 & 2

```
Git access by doker
```
<sup>1</sup> docker run -i -t -v \${ PWD }:/ data continuumio / miniconda3

```
Git configuration
 Global configuration (checking user name with: git config -\text{list}):
1 git config --global user.name 'Your Name'
2 git config -- global user . email 'Your Email '
```

```
Git repository initialization
 On a new dedicated folder run:
1 git init # observe the .git folder (ls -la)
2 git status # find the current branch, "nothing to commit"
```
K ロ ▶ K 個 ▶ K 로 ▶ K 로 ▶ 『로 『 YO Q @

### **adding files:** objective 3 create 2 files, check their git status: obj  $1$  for i in 1 2 ; do echo "file" $i$ [i]" text" > file $i$ [i].txt; done <sup>2</sup> git status # observe list of untracked files add file1 to stating area <sup>1</sup> git add file1 . txt <sup>2</sup> git status # observe the changing status of file1 : untracked  $\Rightarrow$  staged change file1 text 1 sed 's/text/text change/' file1.txt > tmp ; mv tmp file1.txt <sup>2</sup> git status # observe the 3 states , why file1 appears in "to be commited" and also in "not staged for commit"?

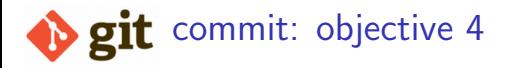

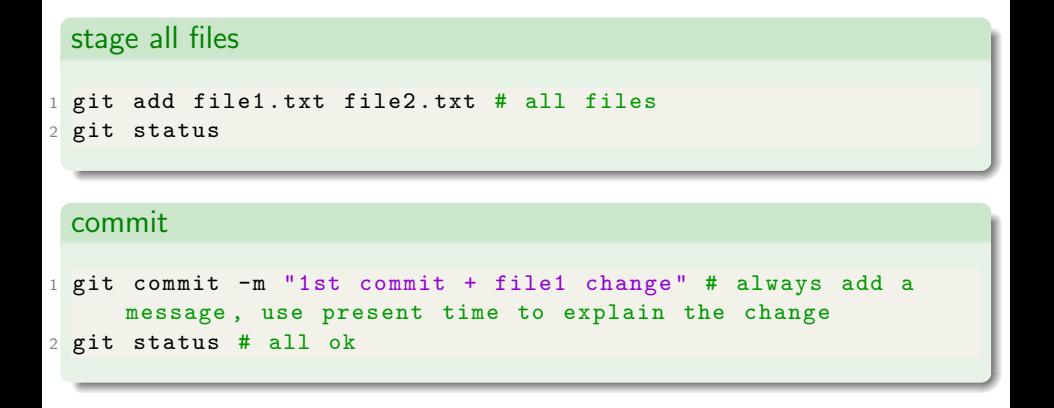

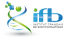

 $E = \Omega$ 

メロトメ 倒 トメ ミトメ ミト

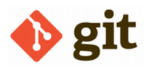

So far, we have initiated a new project whose code is versioned by git: we have created files and all their successive changes were saved thanks to git.

We will now create a 2nd project by copying an already existing one. We're going to bring this project from an online git project site, e.g. github.

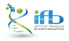

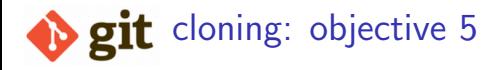

#### copy of a project: clone

To download a project from github, we use the git clone command:

<sup>1</sup> git clone https :// github . com / clairetn / FAIR\_bioinfo\_github . git

#### observe result

- a new folder has been created (check with the shell 1s command)
- its name is directly deduced from the url used
- this FAIR\_bioinfo\_github folder contains a .git repository and also a README.md file (see with ls -la FAIR\_bioinfo\_github/)
- it is a minimal project!

 $\Omega$ 

化重新润滑

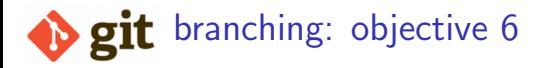

We plan to change the README file by adding our firstname at the authors list. With a git versioning system, a good practice is to create a branch to reserve the initial code until we validate our change.

### create a branch nammed "branch1" <sup>1</sup> cd FAIR\_bioinfo\_github <sup>2</sup> git branch branch1

### list all branches

<sup>1</sup> git branch # find the star

## **b** git branching: objective 6

### go into the new "branch1"

```
1 git checkout branch1
2 git branch # find the star
3 git status # find the branch
```

```
work into branch: change a file and keep change
 Edit the README.md file and add your firstname to the "Authors list"
1 git status # file README .md is modified
2 git add README . md ; git commit -m "add my firstname in
     branch1 "
```
### return to master branch

```
1 git checkout master
2 more README.md # Is README.md modified or initial version?
```
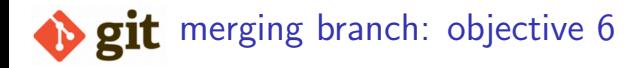

We have check that our change is valid, so we now plan to move it into the master branch.

merge branch, then delete branch

```
1 git merge branch1
2 more README . md # what README .md version ?
3 git branch -d branch1 # -d for delete
```
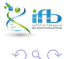

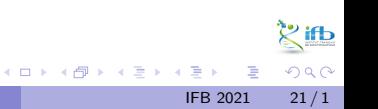

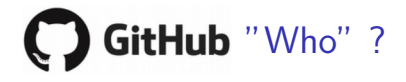

### Quizz

- **1** public institute (governmental)?
- <sup>2</sup> semi-public institute?
- <sup>3</sup> not-for-profit organisation?
- **4** private company?

4 D F

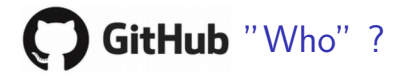

#### Response

See <https://github.com/about>: Careers' paragraph, you'll see a "company" word

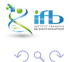

4 0 F

∋ x e ∋

GitLab, a  $\bigodot$  GitHub alternative?

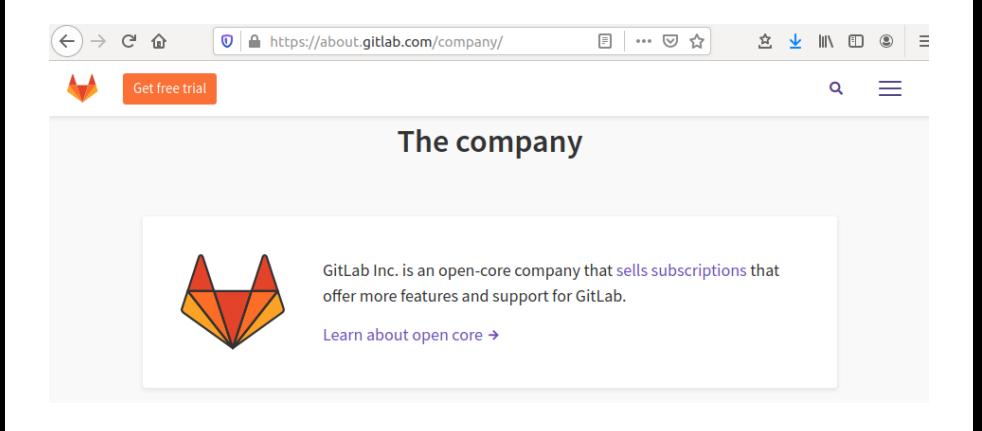

Céline, Claire (I2BC-IFB) FAIR [Bioinfo](#page-0-0) **FAIR Bioinfo** IFB 2021 24/1

**◆ ロ ▶ → 何** 

3 ( 금 ) - 3 금

 $\frac{1}{2}$ ifb  $QQQ$ 

<span id="page-24-0"></span>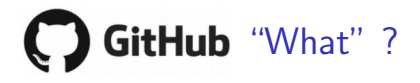

#### Quizz

- social network?
- <sup>2</sup> desktop application?
- <sup>3</sup> tool to create websites?
- <sup>4</sup> stable repository to publish any file?

4 D F

 $QQQ$ 

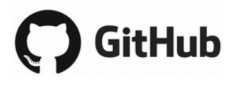

### a social network  $\overline{\mathsf{v}}$

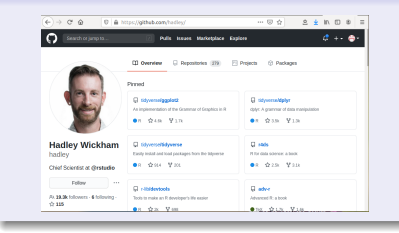

### a desktop application  $\vee$

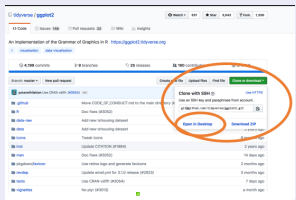

#### a tool to create websites  $\overline{\mathsf{v}}$

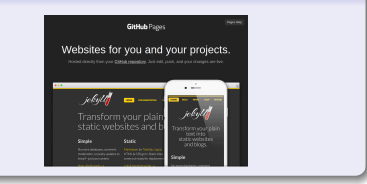

### a stable repository ...

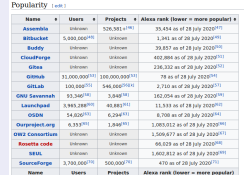

#### [https://en.wikipedia.org/wiki/Comparison\\_of\\_](https://en.wikipedia.org/wiki/Comparison_of_source-code-hosting_facilities)

[source-code-hosting\\_facilities](https://en.wikipedia.org/wiki/Comparison_of_source-code-hosting_facilities)[en.wikipedia,](#page-0-0)

Céline, Claire (I2BC-IFB) FAIR [Bioinfo](#page-0-0) **FAIR Bioinfo** IFB 2021 26/1

Þ  $\sim$ 

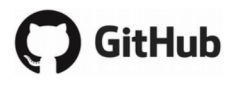

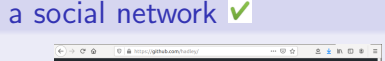

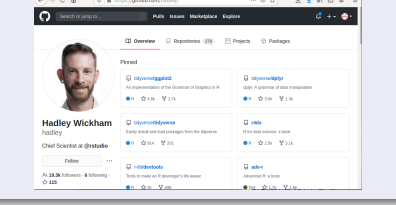

### a desktop application  $\vee$

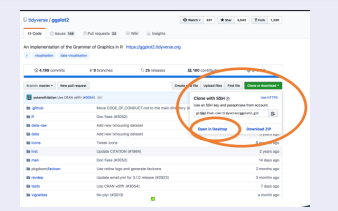

#### a tool to create websites  $\vee$

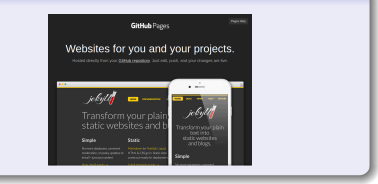

### ... to publish any file  $\vee$   $\times$

Files for which git can calculate the difference between versions. Usually txt files of reasonable size:

- R script:  $V$
- Python script:  $\vee$
- pdf file:  $\mathsf{\times}$
- fastq file:  $\times$

Céline, Claire (I2BC-IFB) The Contract of the FAIR [Bioinfo](#page-0-0) International Celine, Claire (I2BC-IFB) 27/1

Ь  $\alpha \curvearrowright$ 

# **GitHub** main usage: sharing code with others

### GitHub:

- so used that Microsoft was interested in it [\(bought](https://blogs.microsoft.com/blog/2018/06/04/microsoft-github-empowering-developers/) in june 2018)
- $\bullet$  web-based: graphical interface  $+$  many more features than git
- o git-based: git concepts and commands are retained
- commands for "sharing": git push origin master (local to remote) and git pull origin master (remote to local):

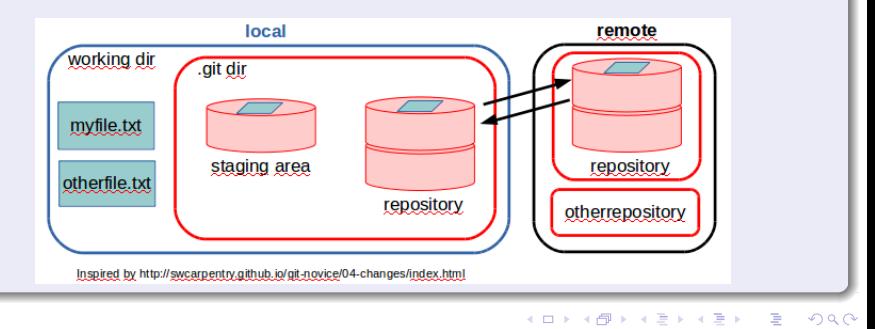

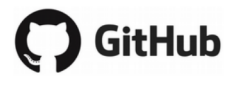

### Concepts, objects

- user: your account on GitHub (unlimited for academics)
- o organization: account for one or more user (e.g., swcarpentry)
- local GitHub: copies of GitHub files located your computer
- remote GitHub: your GitHub files located on <https://github.com>
- **•** fork: a copy of a GitHub repository to your own GitHub account
- push: send changes on the working repository to your remote GitHub repository
- pull: copy changes on the remote GitHub repository to your local GitHub repository (useful when multiple people make changes)
- pull request: propose your changes to the initial forked GitHub repository. Also a place to compare and discuss the differences introduced on a branch with reviews, comments, integrated tests, etc

イロト イ押ト イヨト イヨ

 $\Omega$ 

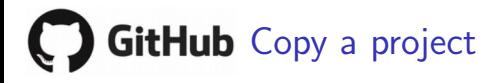

### Clone vs. Fork?

- clone is git, fork is github
- all 2 copy a .git repository: clone copy it in your local machine, fork in your github account (do a clone)
- good practice: work (change files) in the local copy, not in the github copy (only for minor changes)
- to share your changes with the original repository, need a fork (by the way of a pull request)

See [here](https://opensource.com/article/17/12/fork-clone-difference) an historical point of view of those 2 words.

# **GitHub** Copy a project

### Recommended flow to collaborate

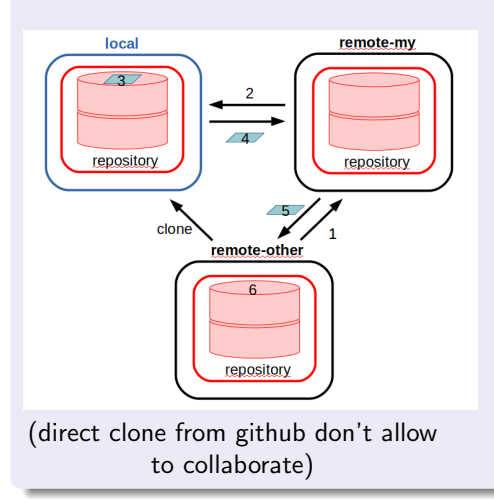

- 1: fork a repository of interest in your github account
- 2: clone from your github account to your local place
- 3: make change (branch, add, commit, merge)
- 4: push change to your github account
- 5: pull request to propose your change to the initial project
- 6: wait (discuss) for integrating your change or not

### GitHub Exercise 1

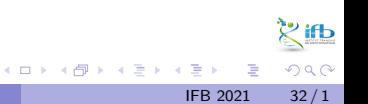

### **Objectives**

The objective of this exercise is to propose change to an existing project. We will:

- **•** fork an existing project to our GitHub account
- $\bullet$  create a branch
- made a change in the branch
- save change into the change
- merge the branch

### Web interface

During this exercise, most of the actions that will be performed will be done via the GitHub web interface, i.e. with many button clicks. The following pages will guide us to the next action.

**← ロ → → ← 何 →** 

化重新润滑

 $QQ$ 

## GitHub: Access

With a browser, go to github (https://github.com). If not already yet, sign up and create your github account, otherwise sign in

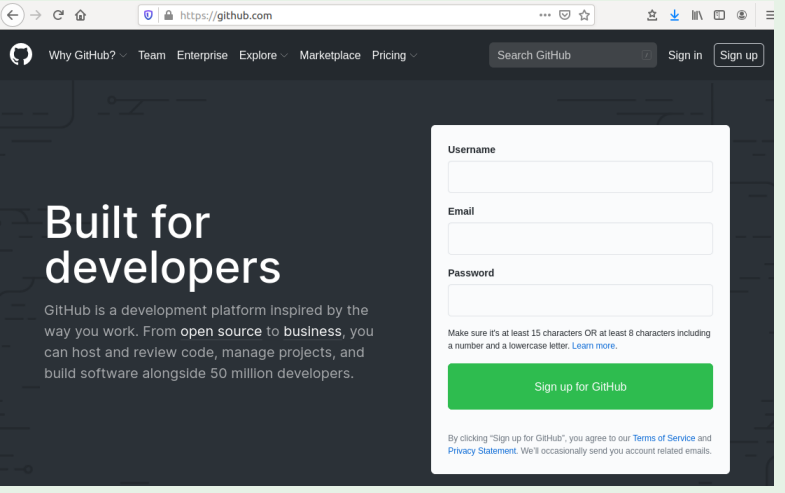

## GitHub: fork a project

### **Objective**

For this exercise, we will replay the addition of our first name, but by using the user interface proposed by github.

### Fork in our gituhb account

With a browser, go to the url of the initial project[,super-umbrella](https://github.com/chernan/super-umbrella) and click to "Fork" (upper right):

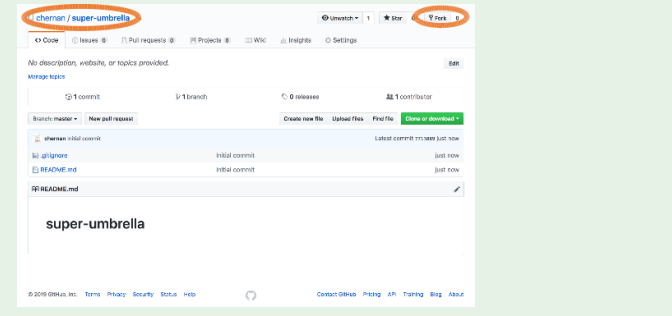

Céline, Claire (I2BC-IFB) FAIR [Bioinfo](#page-0-0) Channel Céline, Claire (I2BC-IFB) 35/1

### **C) GitHub**: the forked repository

### Result:

You can see the result in your Github Overview: you have a new repository, named FAIR\_bioinfo\_github and entitled "forked from chernan/super-umbrella".

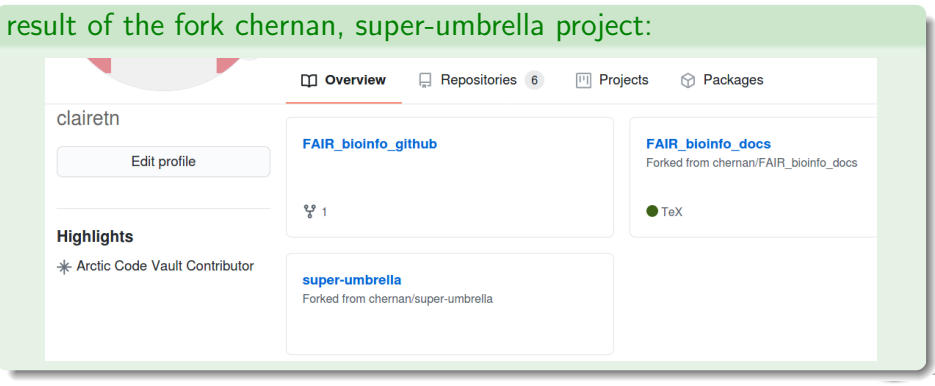

 $\Omega$ 

## **GitHub** interface

### Tabs

8 Tabs offered by GitHub for each repository: Code, Pull Requests, Actions, Projects, Wiki, Security, Insights, Settings. Mainly focus on 3 of them:

#### Code Pull Requests Wiki Pullmounts topos Madegates Supley  $d \leftrightarrow \bullet$  $\sim$   $\sim$ **Q desem/FAR bioints attub** moves a door a true of Dictainer (CAID Models, office) grasses + 1 grass  $Y/m=1$ O Debt Chinan D Pelasante C Asten C Protes C Will C Secrety 0.000 China D.Mingwis C.Ados (EPajos D.W. C.Scoty L. High **Monte Charles Barrow** access the control to dramatic setups or The first concerns must worth compared to their more constitutions **CO** changes to be a finance and **HOME TRANSPORT CLASS** New York & will have expected form does coordinated discover instant inheritation of **CD** Foodm D. READMENT Upday READAIE md Films v C har hope **CANADA** Releases Welcome to the CAID highest refugeants FAIR\_Bioinfo\_github Ţ1 This file is associated to the FAIR Bloinfe courses Dockhoose **Authors Est** to passpo patrice Welcome to pull requests!  $+$  Chin Pull requests help you collaborate on cade with other people. As pull requests are created, they'll appear here in a searchable and filterable list. To get started, you should create a pall request

 $\Omega$ 

イロト イ押ト イヨト イヨト

### Previous exercises with git

- copy a github repo. (git clone)
- go to the local repo. (cd)
- create branch (git branch)
- go to branch (git checkout)
- make change (edit file)
- stage change (add)
- version change (commit)
- go to master (git checkout)
- merge branch (git merge)
- delete branch (git branch -d)

### Next steps with github GUI:

- **1** fork a github repo. (just done)
- **2** create branch
- **3** make change (edit file)
- **4** version change (commit)
- **3** compare branch to master
- **<sup>6</sup>** merge branch
- **2** ask for merging (Pull Request)
- **8** delete branch

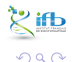

∋⊳⊣

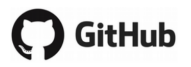

### 1: fork chernan, super-umbrella, see the README.md file:

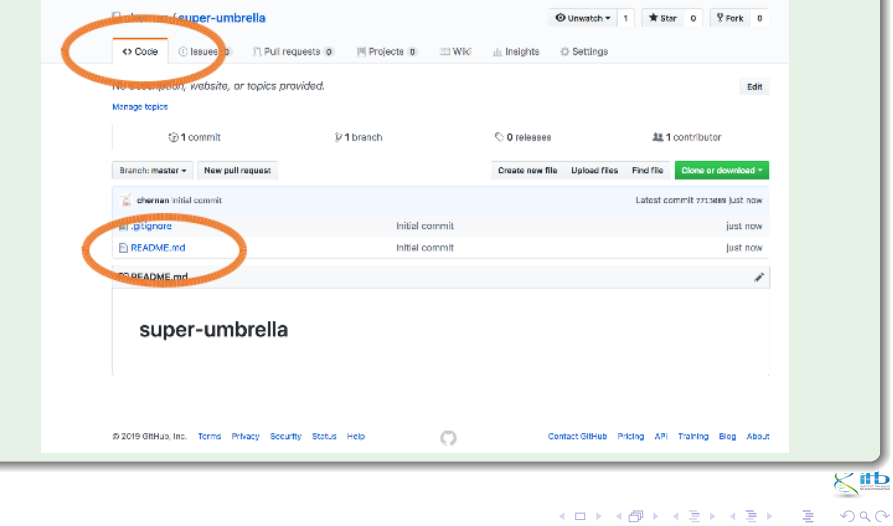

Céline, Claire (I2BC-IFB)

FAIR\_Bioinfo

**IFB 2021**  $39/1$ 

### 2: create a new branch, named "devel-your-name"

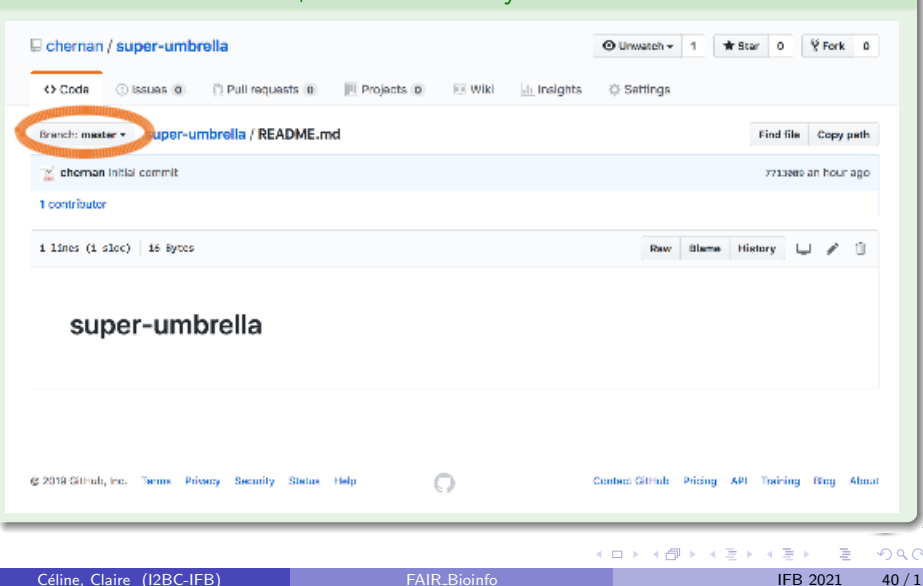

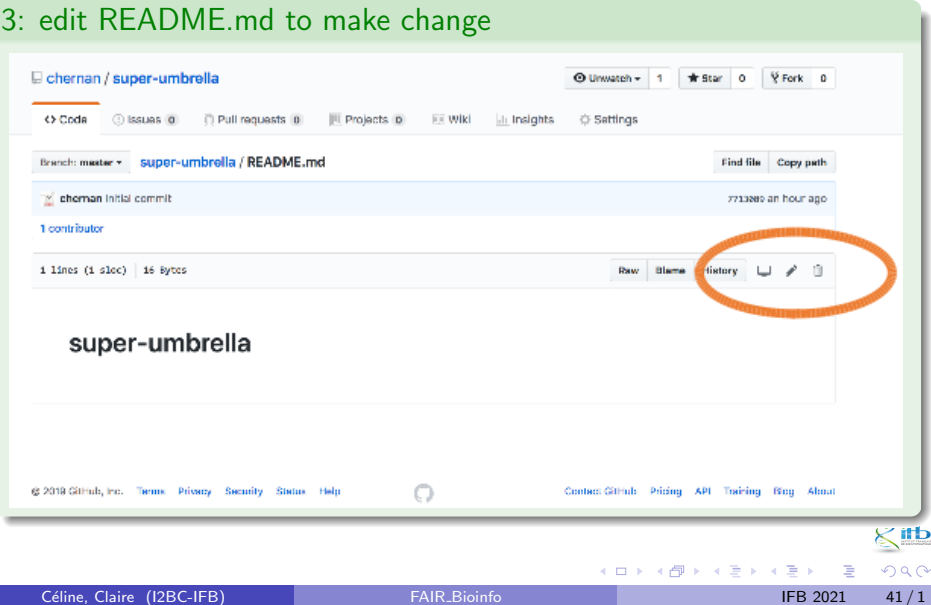

### 3: make change

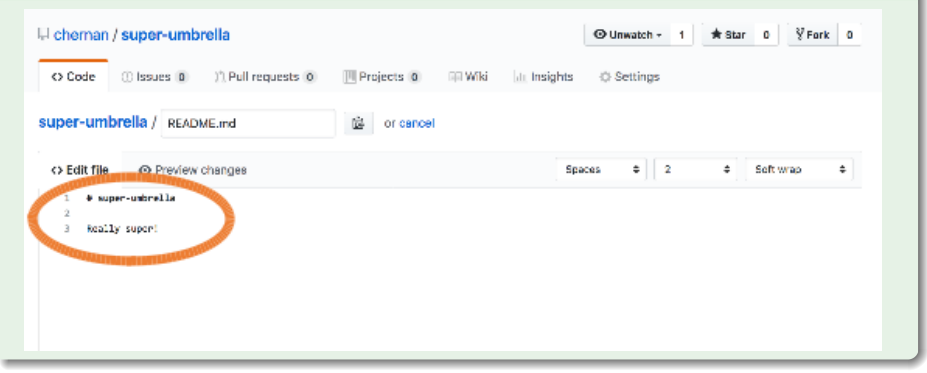

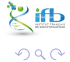

ı

Céline, Claire (I2BC-IFB)

イロト イ部 トイヨ トイヨト

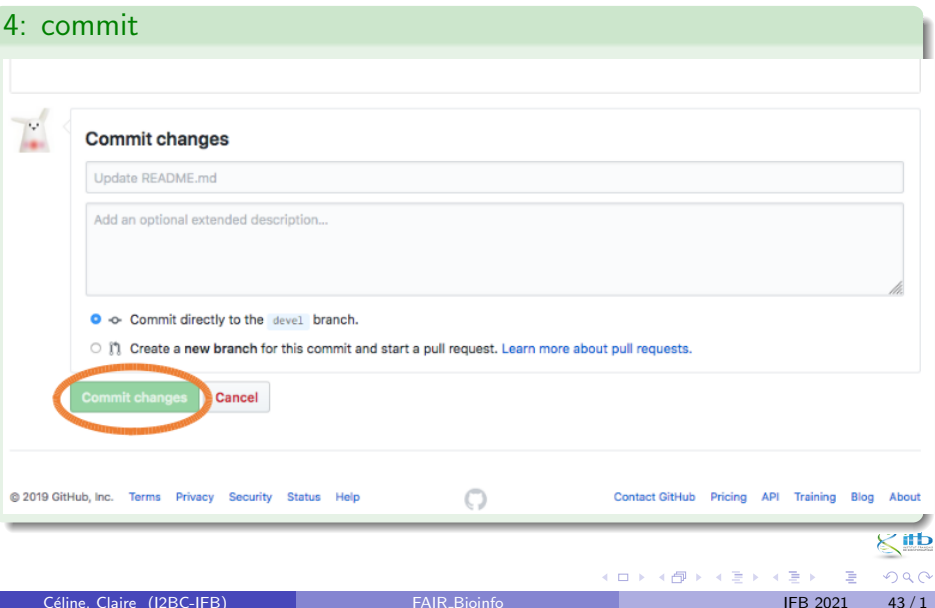

### 4: commit and pull request

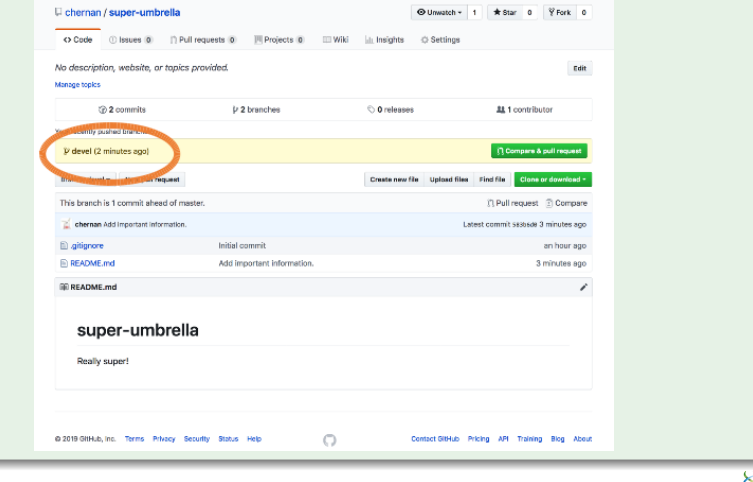

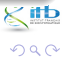

Céline, Claire (I2BC-IFB)

メロトメ 伊 トメ 君 トメ 君 ト

### 5: pull request, compare

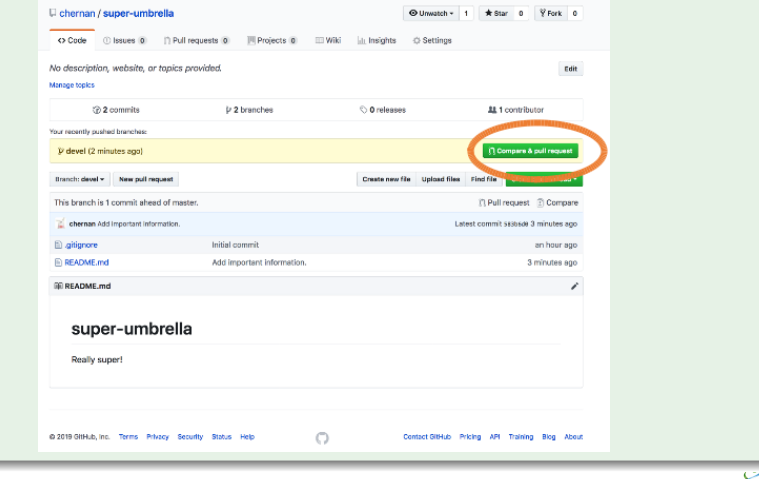

(itb)  $2Q$ 

Céline, Claire (I2BC-IFB)

 $\equiv$  $45/1$ **IFB 2021** 

イロト イ部 トイモ トイモト

### 5: pull request, able to merge

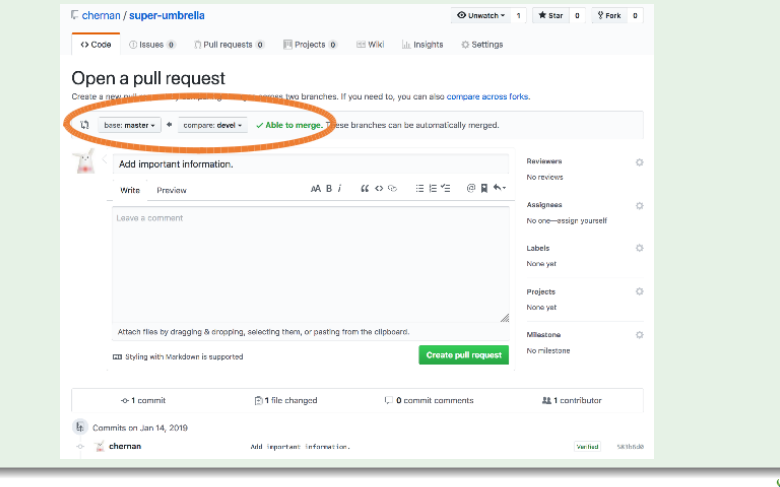

 $\leq$  tb  $299$ 

Céline, Claire (I2BC-IFB)

重  $46/1$ **IFB 2021** 

イロト イ部 トイモ トイモト

### 5: merge and pull request

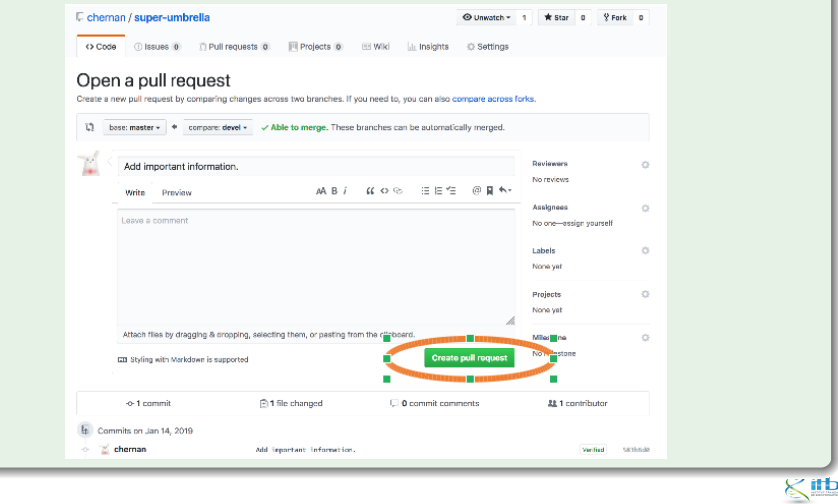

Céline, Claire (I2BC-IFB)

重 **IFB 2021**  $47/1$ 

メロトメ 倒 トメ ミトメ ミト

 $299$ 

### 5: merge and Pull request

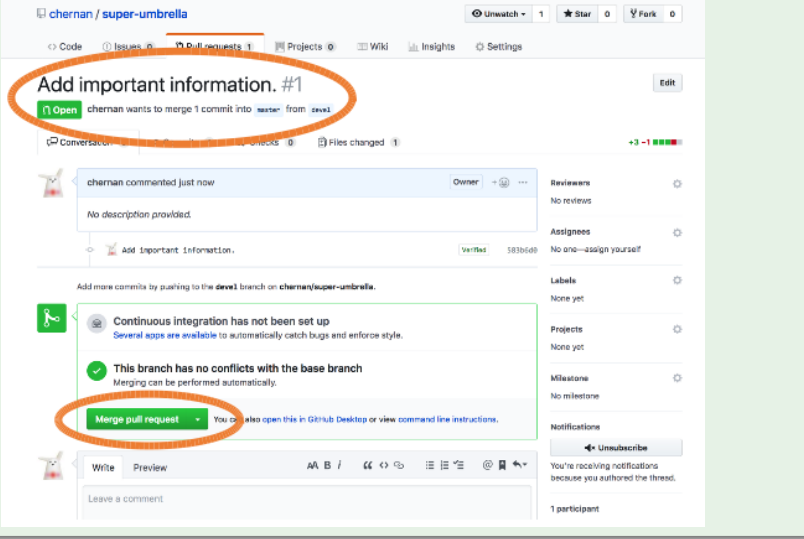

Céline, Claire (I2BC-IFB)

**IFB 2021**  $48/1$ 

# **SitHub**

### 5: merge and Pull request

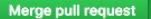

You can also open this in G

 $\mathbf{A}$ 

 $\checkmark$  Create a merge commit All commits from this branch will be added to the base branch via a merge commit.

#### Squash and merge

The 1 commit from this branch will be added to the base branch.

#### Rebase and merge

The 1 commit from this branch will be rebased n, or p and added to the base branch.

### All individual commits are kept, branches are merged.

All commits are combined into one, and propagated to the base.

All commits are propagated to the base branch.

4 0 F

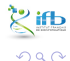

Céline, Claire (12BC-IEB)

**IER 2021**  $49/1$ 

### 6: merge

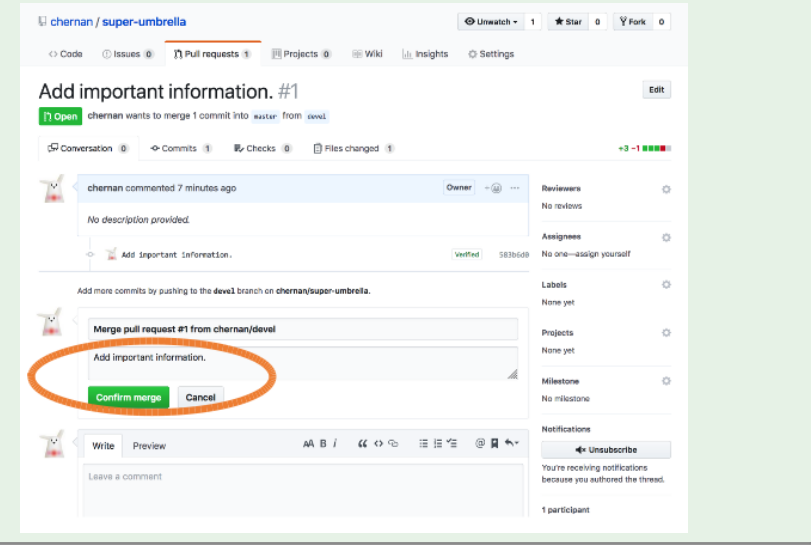

Céline, Claire (I2BC-IFB)

**IFB 2021**  $50/1$ 

フネマ

D

### 7: the merge delete the branch

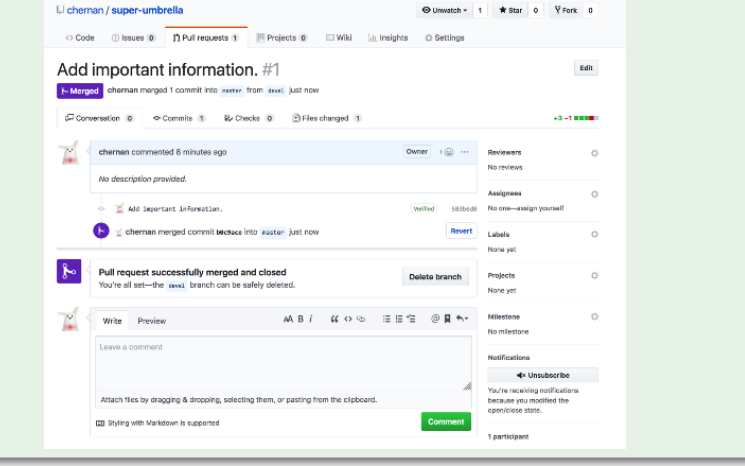

Kitb  $299$ 

Céline, Claire (I2BC-IFB)

イロト イ部 トイモ トイモト

#### See version network, Insights tab Chernan / super-umbrella  $\odot$  Unwatch  $\star$  1  $*$  Star 0  $Y$  Fork 0 **III** Projects 0 <> Code **D** Issues 0 **The Pull requests 0 EE** Wiki **Ill** Insights Settings Pulse Owners Jan Contributors 13 Community chernan Traffic Commits **Code frequency** Dependency graph **Alerts Network** Forks KIID イロト イ部 トイモ トイモト D.  $299$ Céline, Claire (I2BC-IFB) **FAIR Bioinfo IFB 2021**  $52/1$

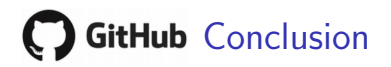

### GitHub GUI

- With this exercise, we modified a file in a directory of our own GitHub account.
- BUT: reserve this click button mode only for minor modifications (relies on a stable and smooth network connection!)
- Also, we collaborated only with ourselves
- In the next exercise, we will do this task again with a "git command line" mode and by collaborating all together.

### GitHub Exercise 2

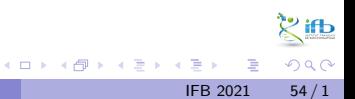

### Previous exercise

In the previous exercise, we added change in the fork of our GitHub account through the GitHub GUI.

### **Objective**

Now we will again modify a file but using a local working copy, so that we can work independently of the internet connection. We will also collaborate all together (eg. the final README.md file should contains the name of all of us) Steps of modifications will be done with git on a local clone while steps for collaborative building will be done through the GitHub interface.

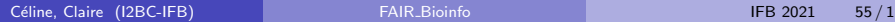

 $\Omega$ 

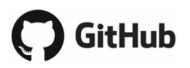

### Repository to fork:

We could use the previous forked repository to do the collaborative part, but as we want to practice changes in a local copy, we will fork another repository: [clairetn, FAIR](https://github.com/clairetn/FAIR_bioinfo_github.git) bioinfo github

### Be added as collaborator to the repository

To work in a collaborative mode we will invite our neighbors as collaborator in the Settings tab of this repository: need to exchange our github login.

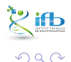

# **SitHub**

### **Steps**

- **1** fork the repository on your github account (github fork)
- invite your left and right neighbors to collaborate in your fork
- **3** clone your own forked repository in a new local working repository (git, local)
- <sup>4</sup> create a new branch (git, local)
- $\bullet$  do the modification (add your name in the README.md file) (local)
- merge the branch (git local)
- **2** push the actual local version to our github repository (git local)
- **8** pull request the original github repository of our changing (github)
- as a collaborator, push your changing in the original upstream repository (github)

 $\times$ itb  $\Omega$ 

### **GitHub**: Cloning one of your fork

### Github url:

- We clone a fork with the git command git clone followed by the url of the repository.
- This url is accessible with our mouse from the github repository (green "Code" button):

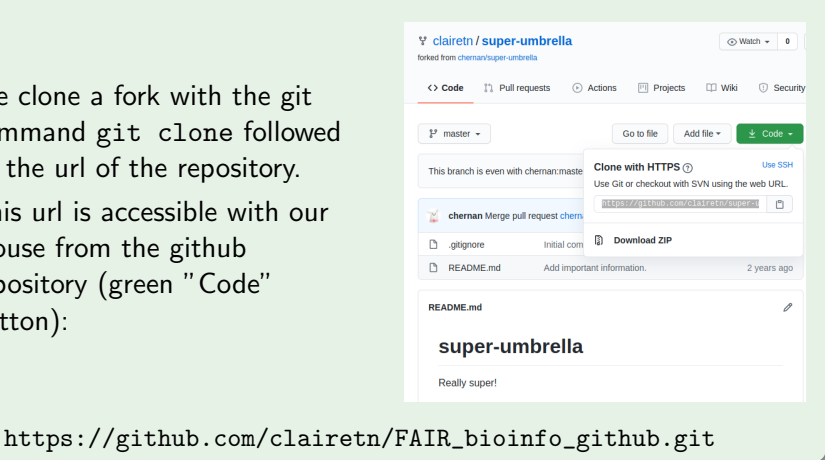

4 D F

 $\Omega$ 

### **C**) GitHub: Git commands

GUI Github  $\rightarrow$  local git (just done):

git clone < url\_of\_your\_github\_account >

### Local work:

```
1 git branch mybranch
2 git checkout mybranch
3 # do change , eg. add your name in README .md file
4 git add README . md
5 git commit -m "add name "
6 git checkout master
7 git merge mybranch
8 git delete mybranch
```
### Local git  $\rightarrow$  GUI Github:

git push origin master

### **GitHub**: Propose your change into the initial project

### From your forked repository

- "Compare" and then "Pull request" your issue (explain your proposals as much as possible)
- conflicts when one change the same line
- manage possible conflicts with the Github GUI

### Many small commits

 $\Rightarrow$  do many small commits easier to merge than a big unique one

 $\Omega$ 

### **Bonus**

### **Challenge**

- make a (voluntary today) "error" by suppressing the new dedicated repository created for this git exercise
- retrieve your code with the git clone command on your github repository

 $200$ 

### Conclusion

### Git points

- no possibility to make merge when the file are not in text format
- ignore some files from tracking: create a .gitignore file containing one file/repository name by line (wildcards accepted)
- tagging a commit: fix a version as a reference

### Github points

- **•** github offers more than git embedded commands: sharing code with others, web pages, continuous integration, and more
- pull requests is the way to collaborate
- editors with integrated github: Atom, Visual Studio Code, ...

 $\Omega$ 

### Ressources

- Learning Git by Software Carpentry: <https://swcarpentry.github.io/git-novice/>
- Git Cheat Sheets: [https:](https://services.github.com/on-demand/resources/cheatsheets/) [//services.github.com/on-demand/resources/cheatsheets/](https://services.github.com/on-demand/resources/cheatsheets/)
- A step-by-step progression to link RStudio and GitHub: <https://jules32.github.io/2016-07-12-Oxford/git/>
- Pierre Poulain fr ressources: <https://cupnet.net/git-github/>

 $\Omega$